# **2. Хэрэглэгч талаас бүртгүүлэх заавар**

#### Холбогдох линк: **<https://agm.mn/>**

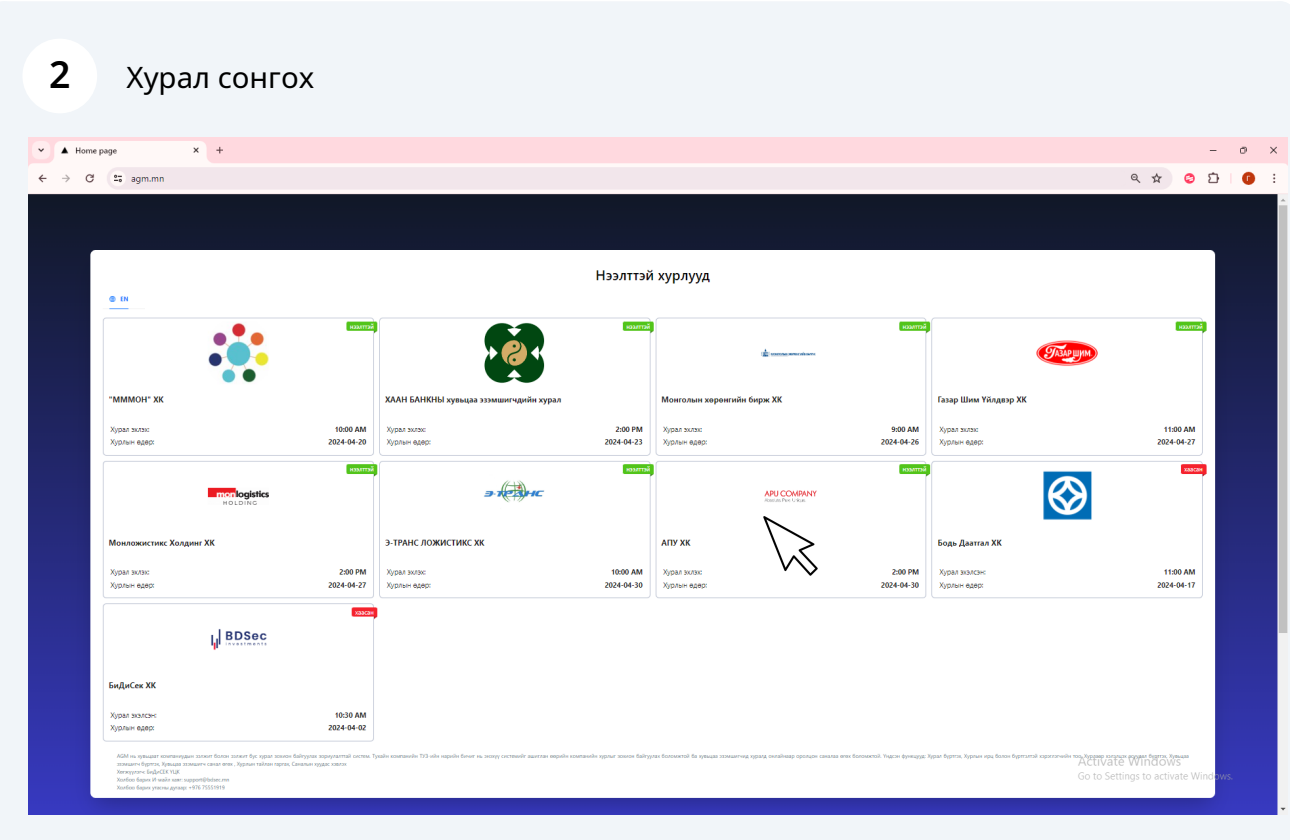

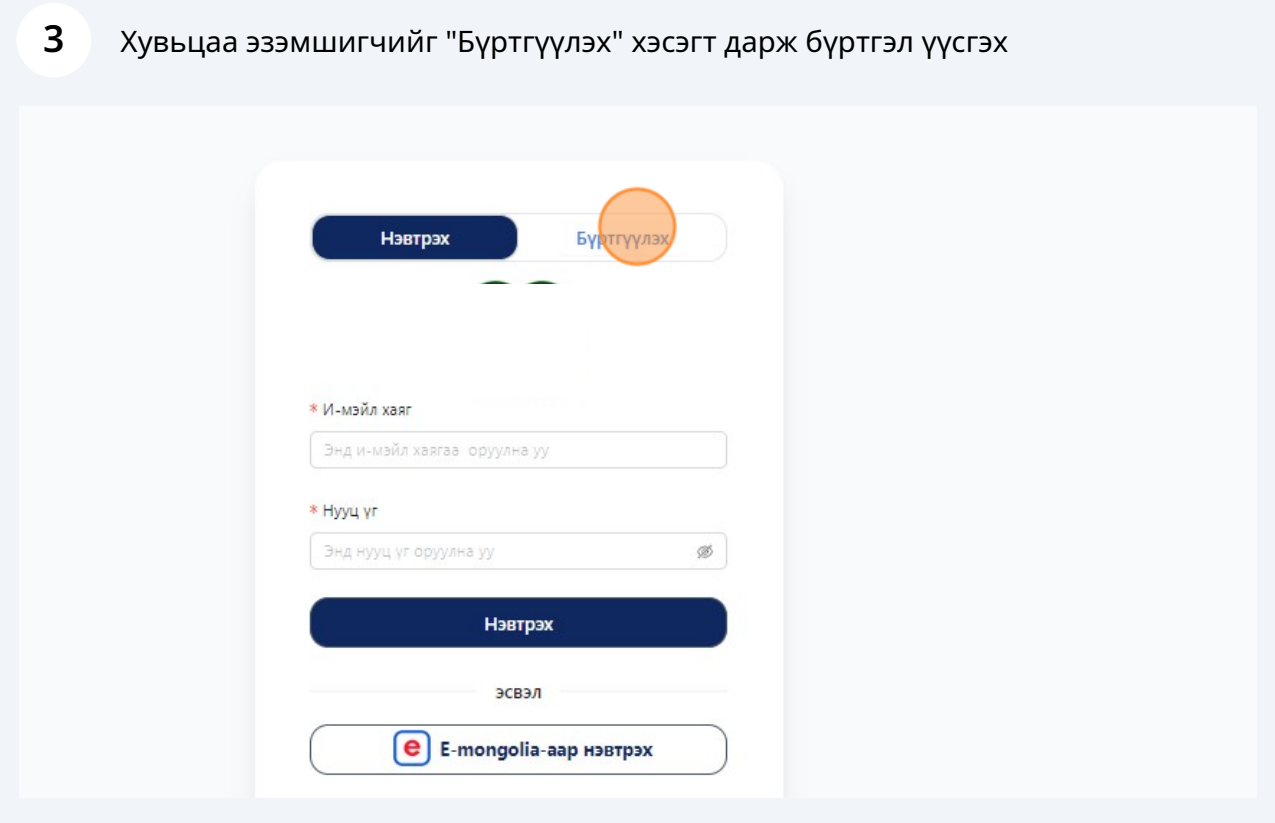

"Иргэн байдал" хэсгээс сонгож бүртгэл үүсгэнэ.

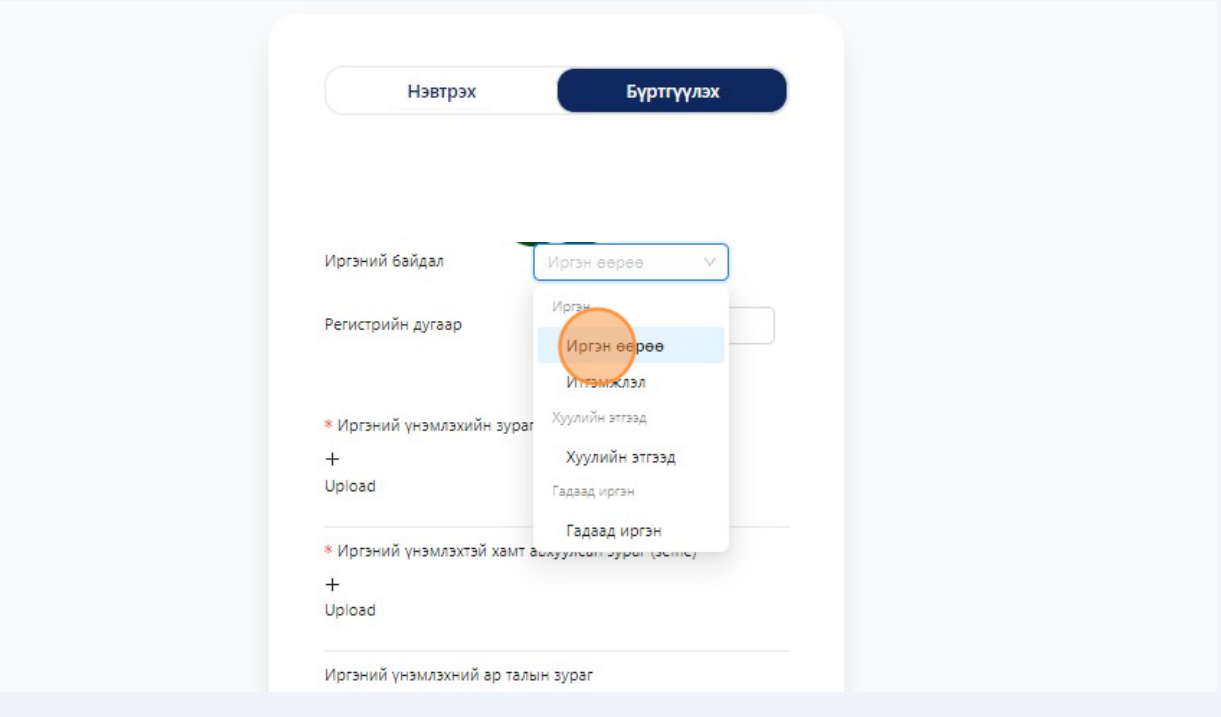

Хэрэв иргэн өөрөө бол "Иргэн өөрөө" сонголтоор бүртгэл үүсгэнэ.

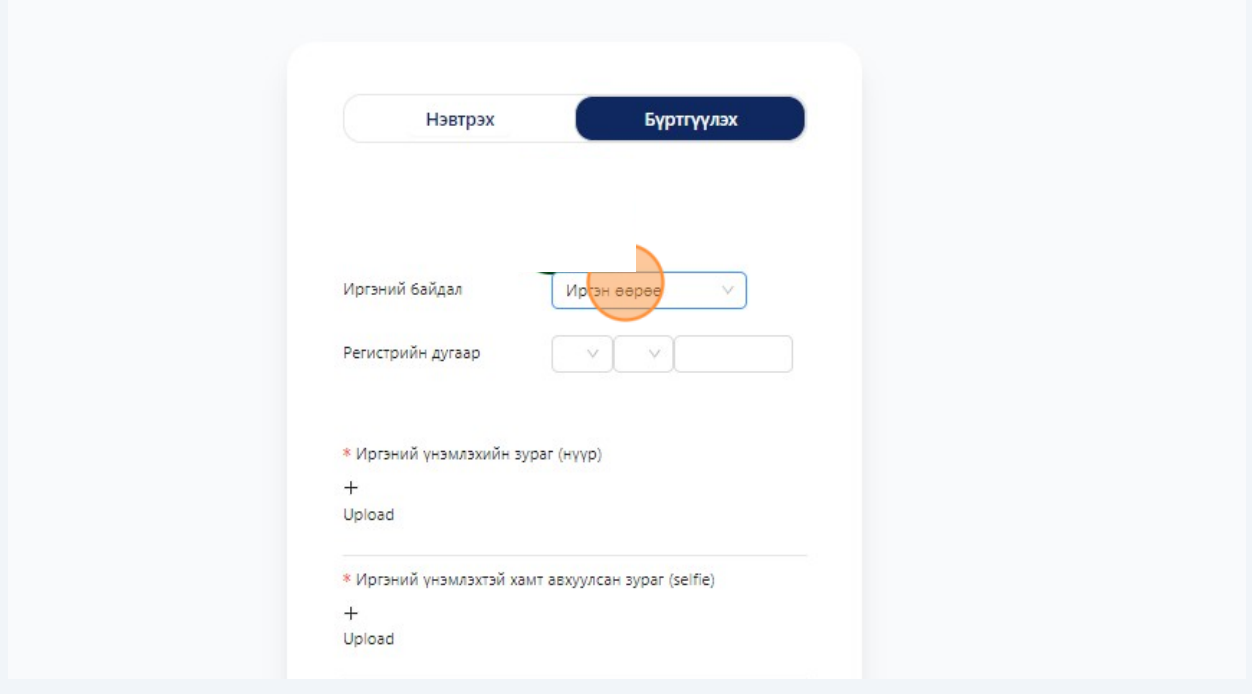

Хувьцаа эзэмшигчийн регистрийн дугаарын мэдээллийг оруулна.

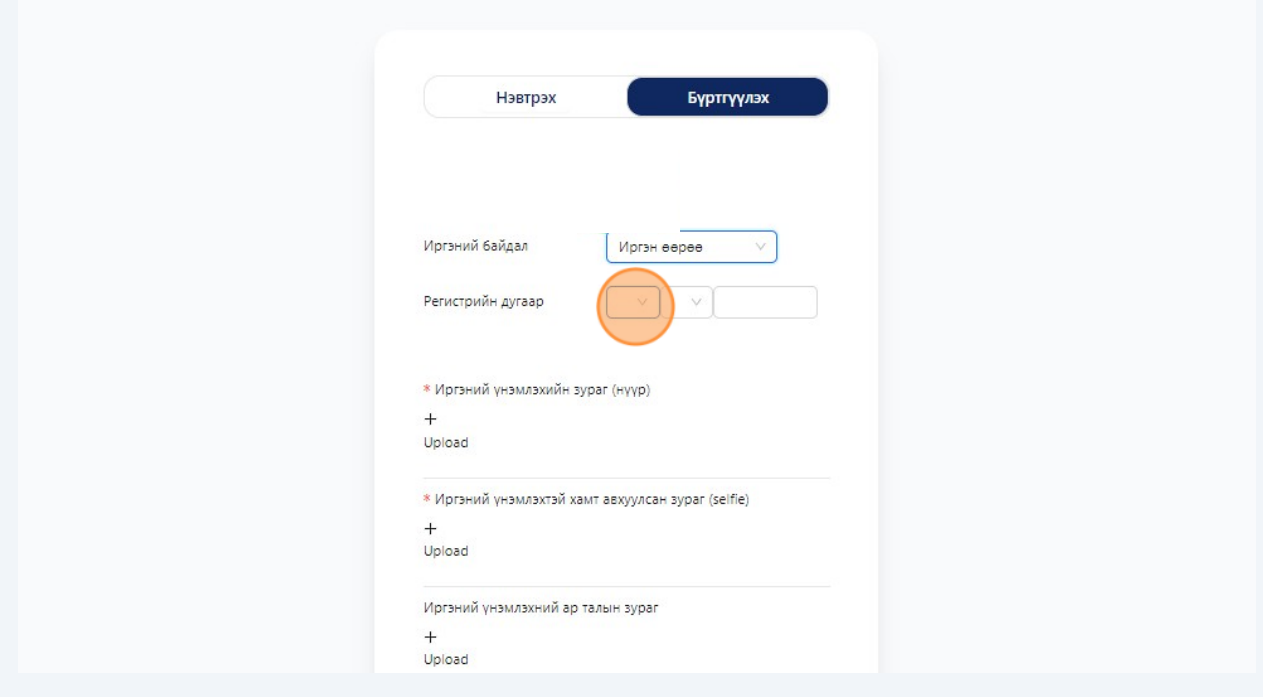

Хувьцаа эзэмшигчийн регистрийн дугаарын мэдээллийг оруулна.

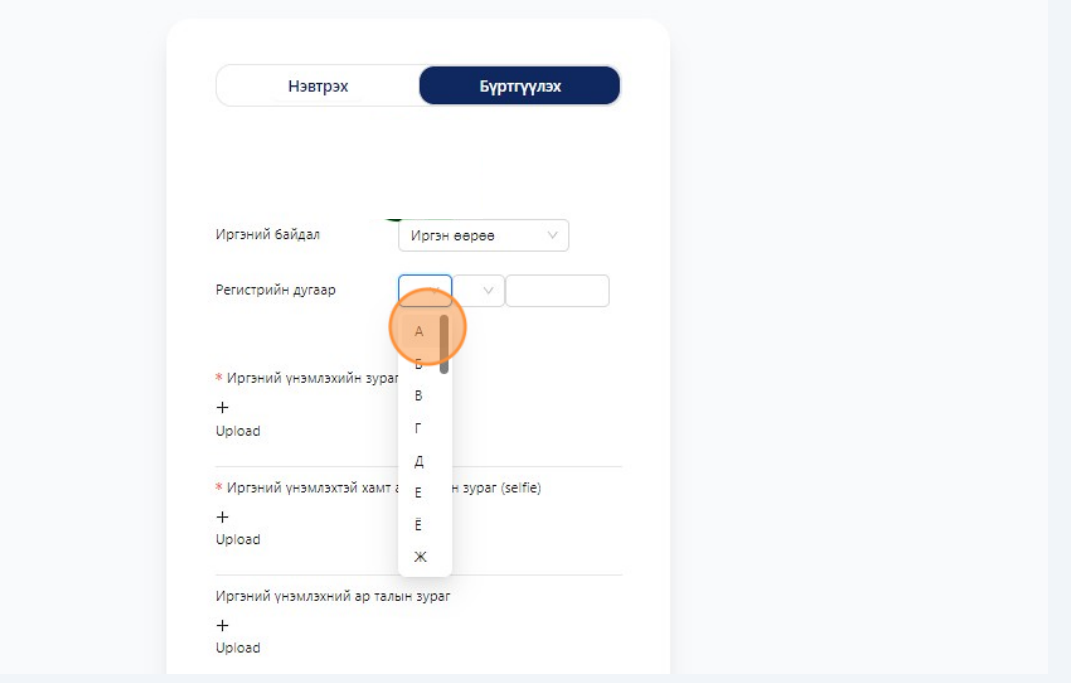

Хувьцаа эзэмшигчийн регистрийн дугаарын мэдээллийг оруулна.

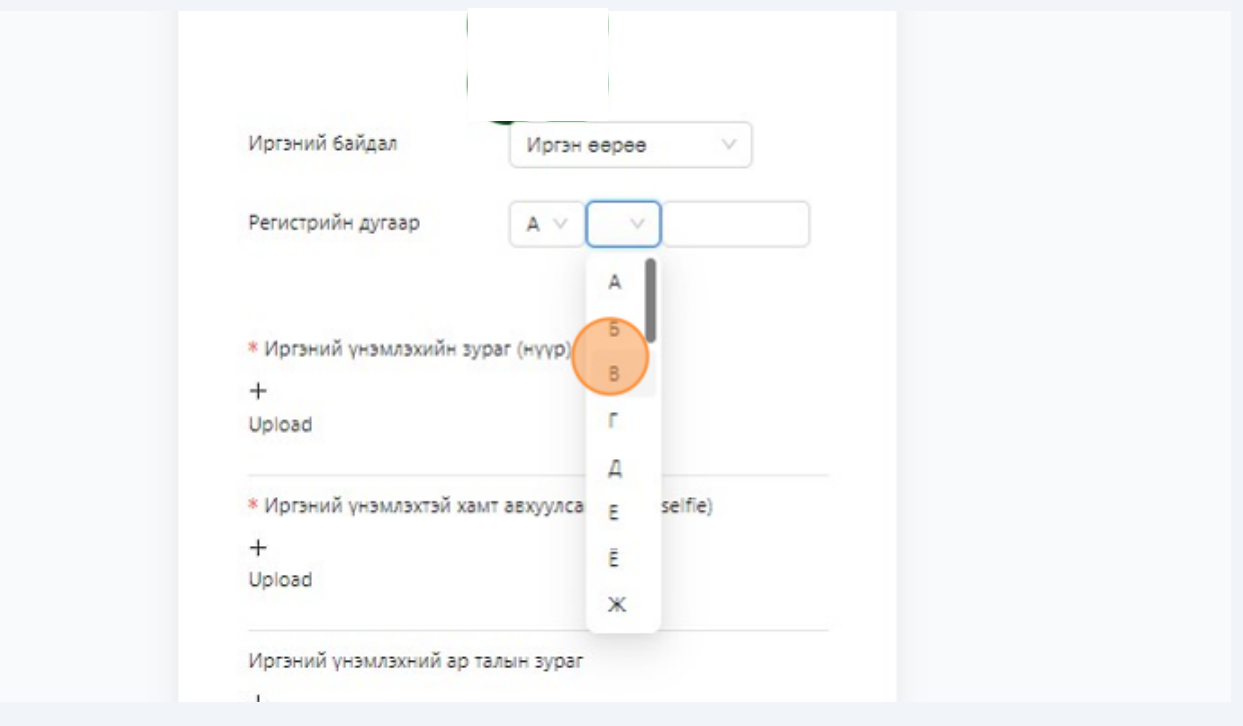

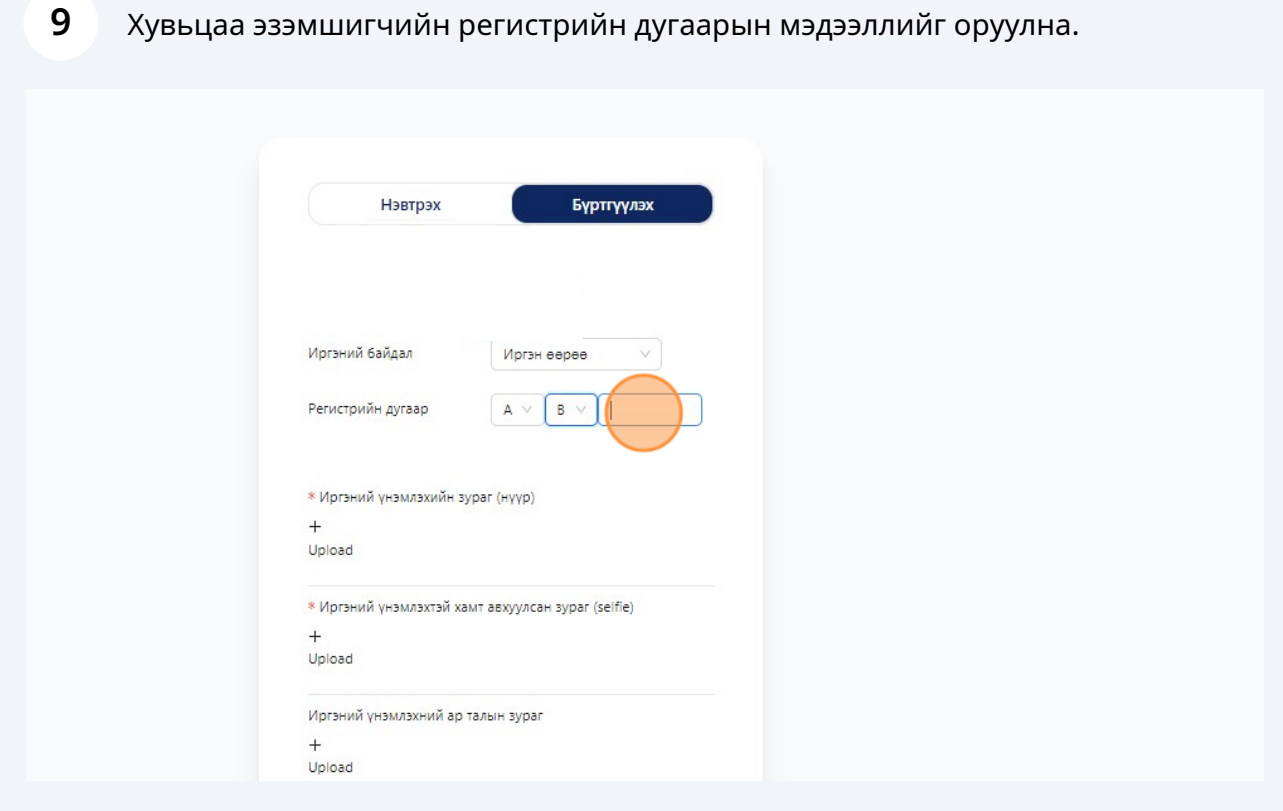

"+" тэмдэг бүхий хэсэгт хувьцаа эзэмшигчийн иргэний үнэмлэхийн зураг оруулна

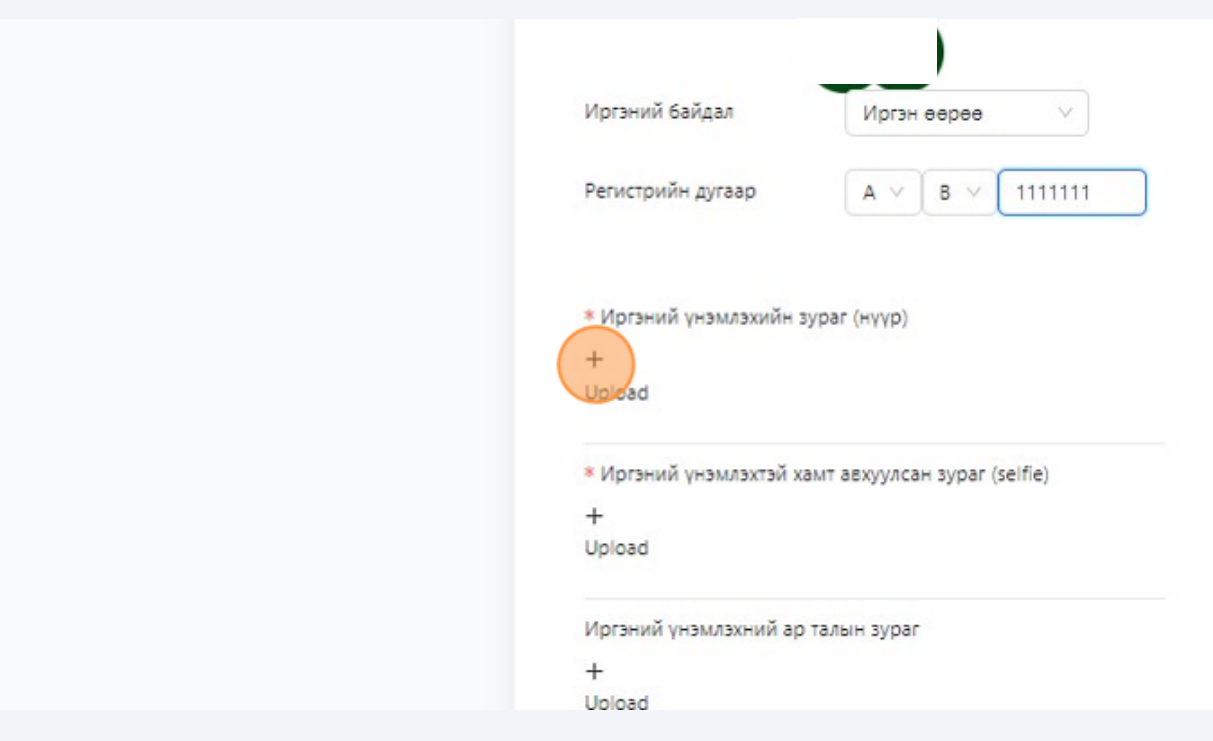

Доорх "+" тэмдэг бүхий хэсэгт хувьцаа эзэмшигчийн иргэний үнэмлэхтэй хамт авхуулсан зураг (selfie) оруулна.

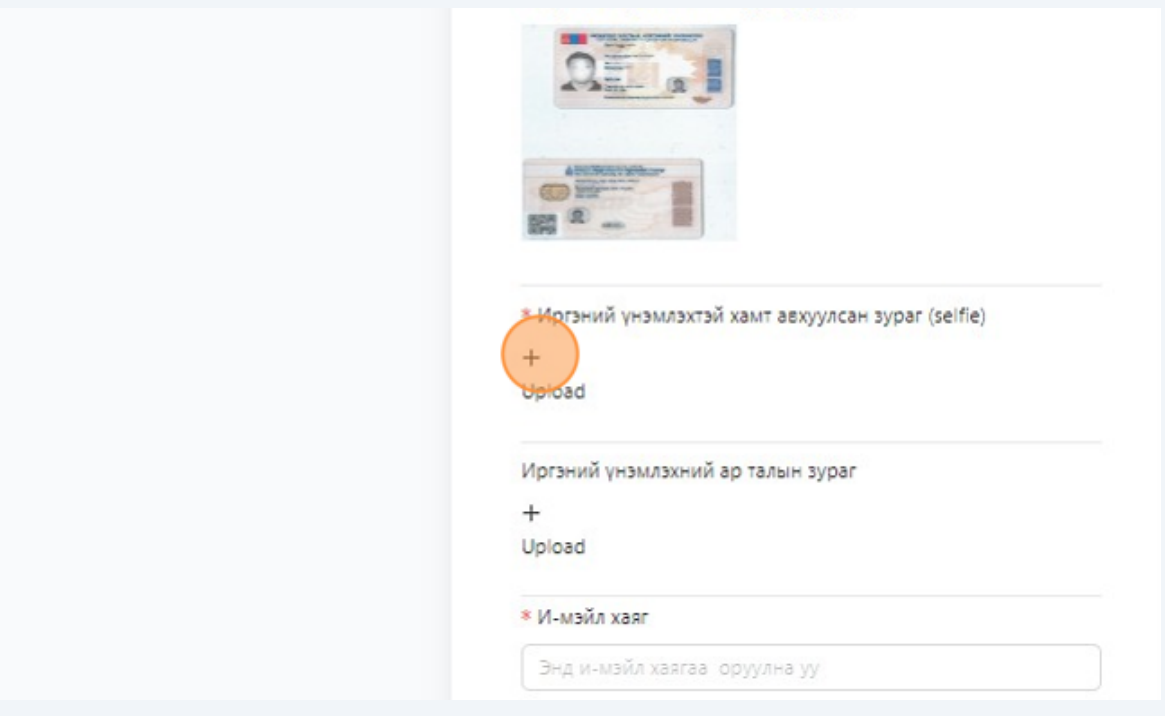

 "+" тэмдэг бүхий хэсэгт хувьцаа эзэмшигчийн иргэний үнэмлэхийн зураг (ар) хэсгийг оруулна.

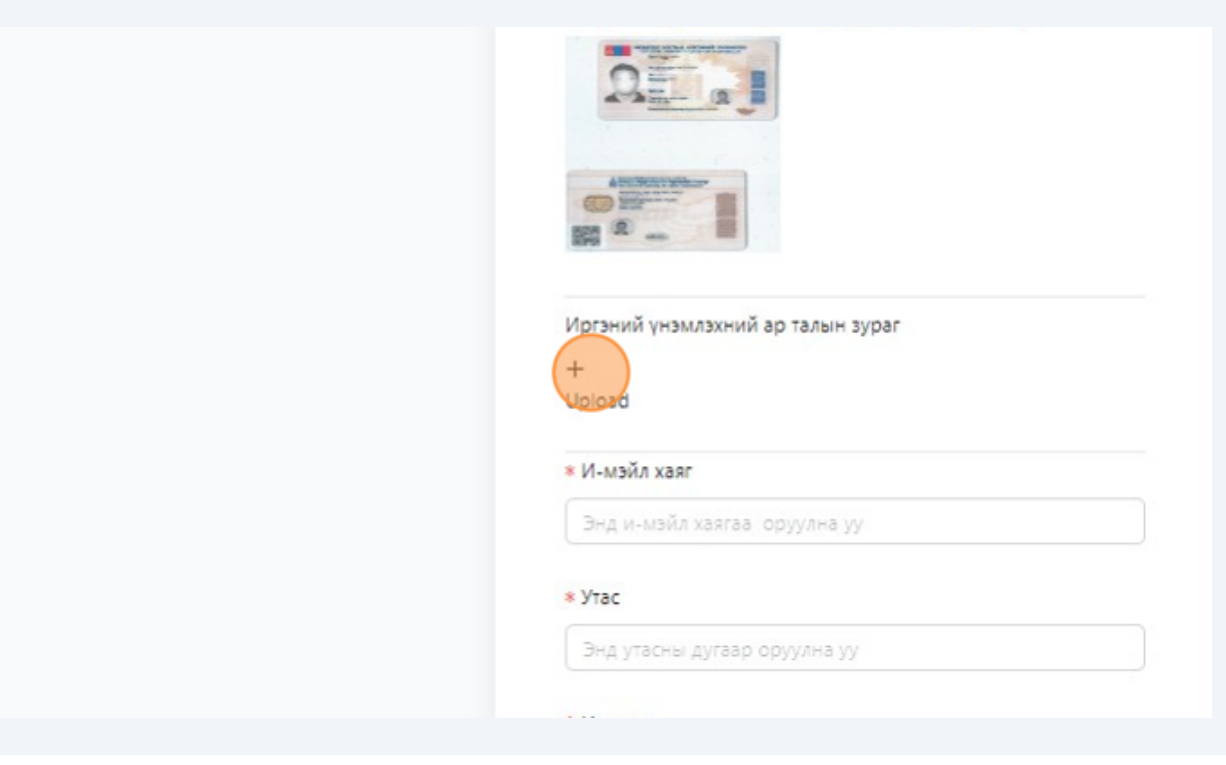

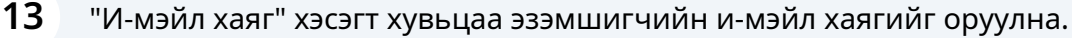

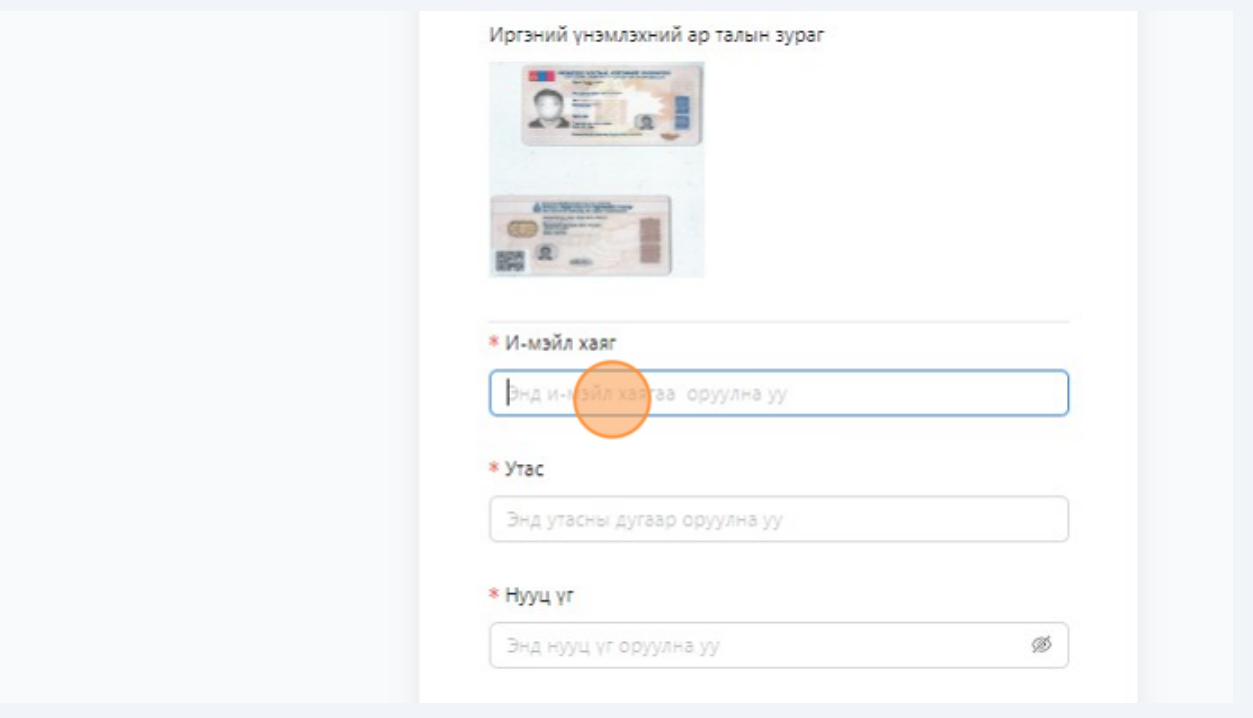

"Утас" хэсэгт хувьцаа эзэмшигчийн холбогдох дугаарын мэдээллийг оруулна.

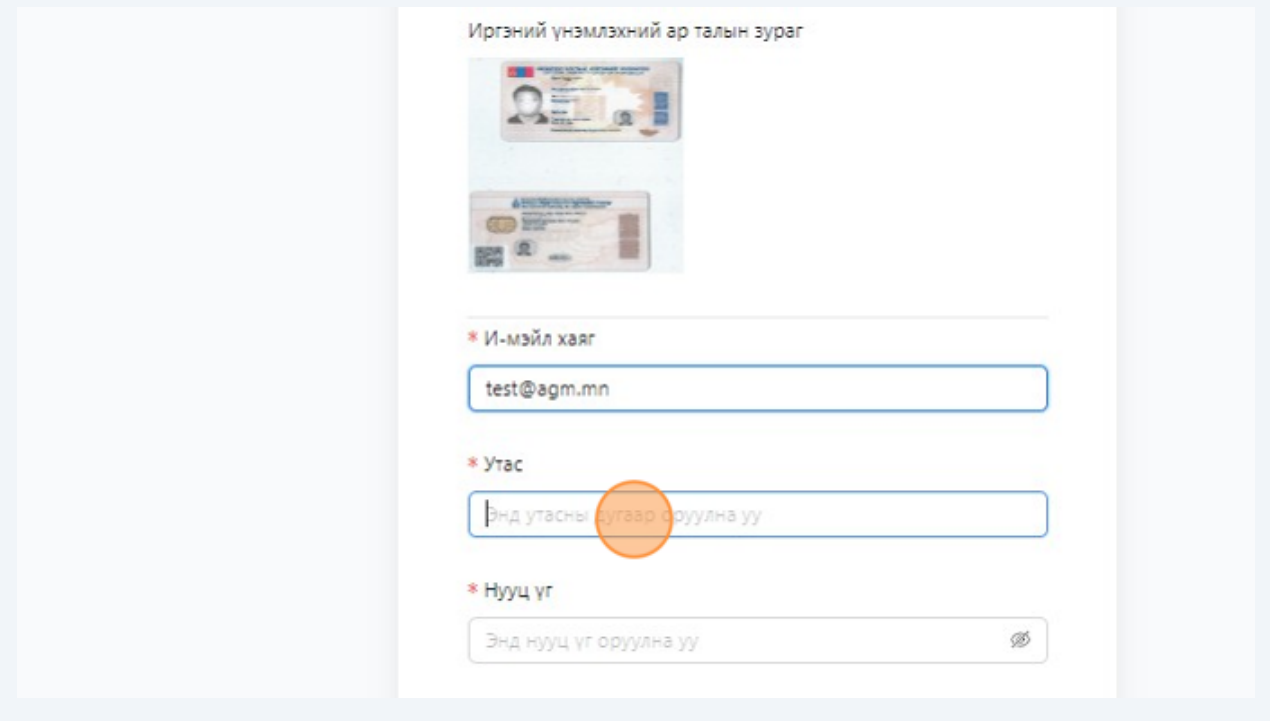

"Нууц үг" хэсэгт хувьцаа эзэмшигч нууц үг зохиож оруулна.

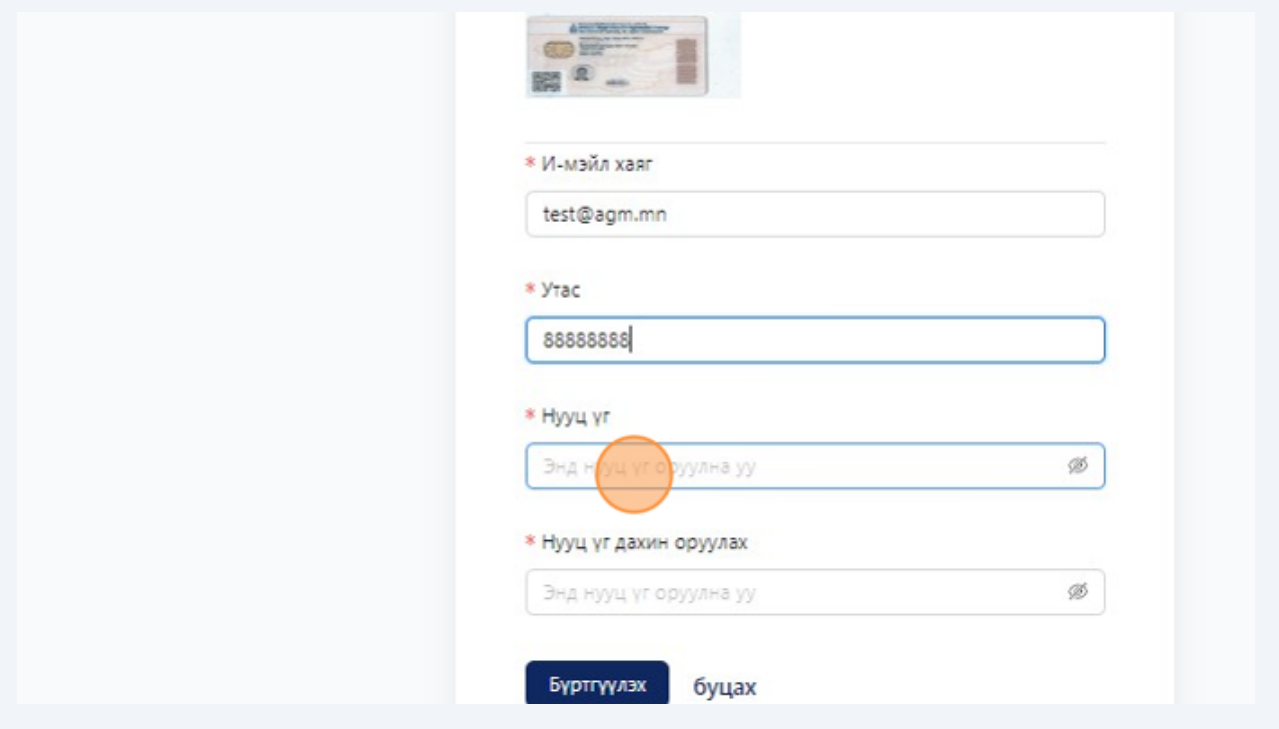

"Нууц үг" хэсэгт хувьцаа эзэмшигч зохиосон нууц үгийг дахин оруулна.

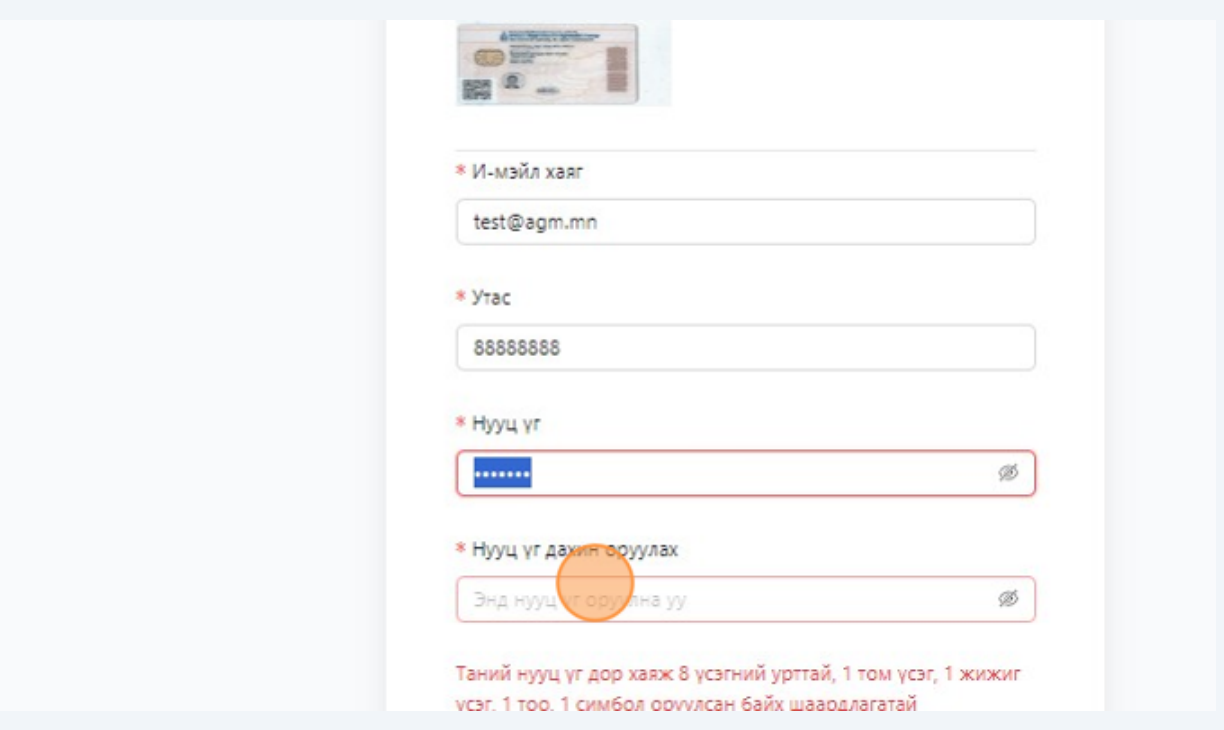

"Бүртгүүлэх" хэсэгт дарж бүртгэлийг үүсгэнэ.

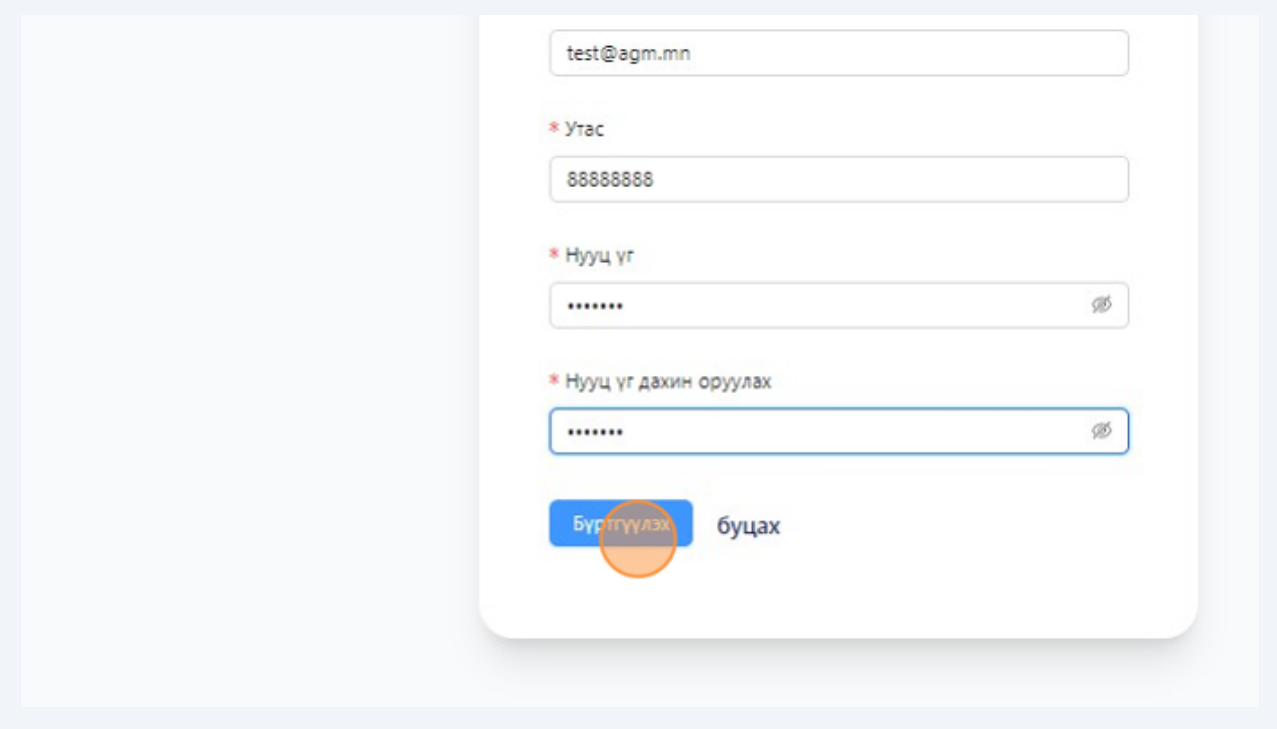

#### "OK" хэсэгт дарж бүртгэл үүсгэнэ.

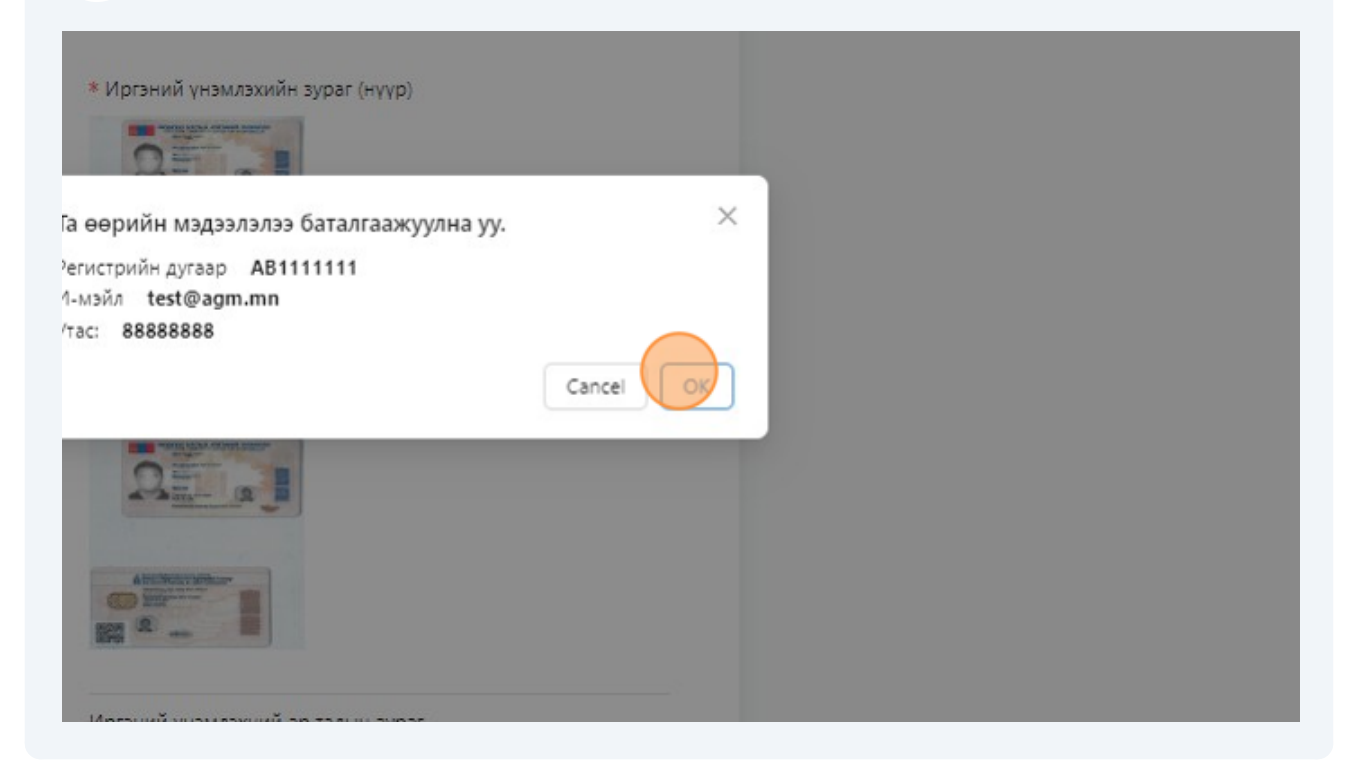

## Иргэн итгэмжлэлээр эсвэл хүүхэд бүртгүүлэх тохиолдолд "Итгэмжлэл" сонголтоор бүртгэл үүсгэнэ.

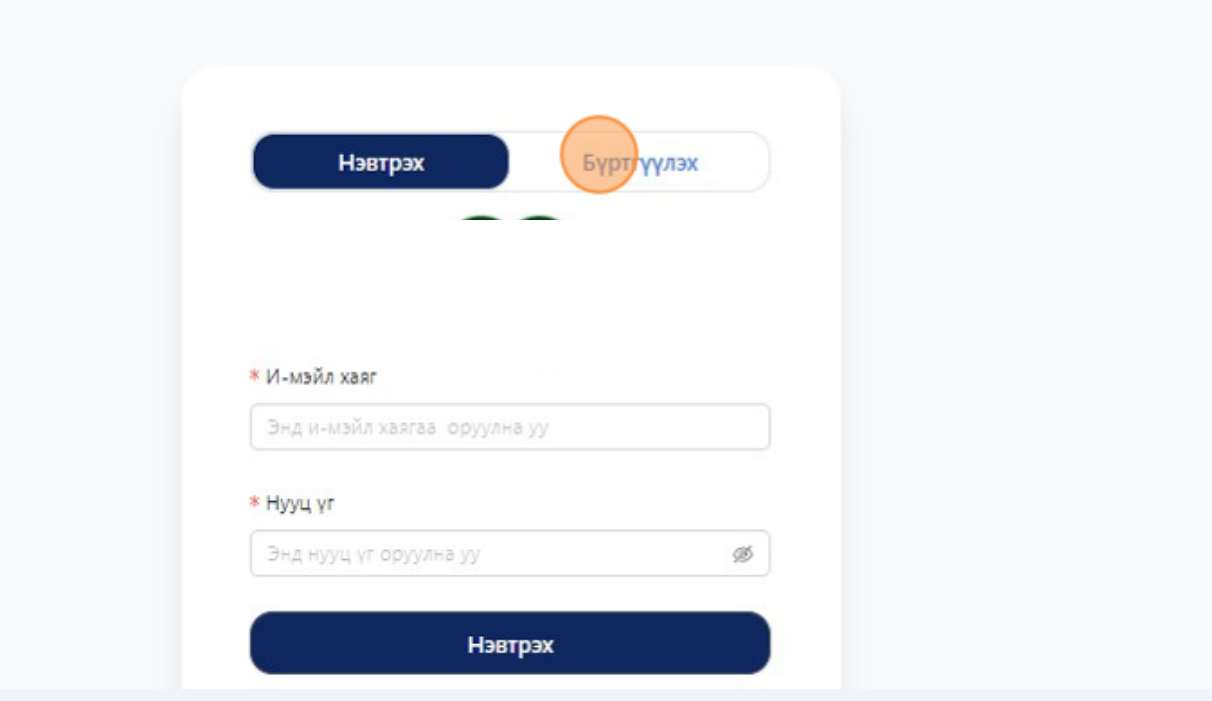

"Итгэмжлэл" сонголтоор бүртгэл үүсгэнэ.

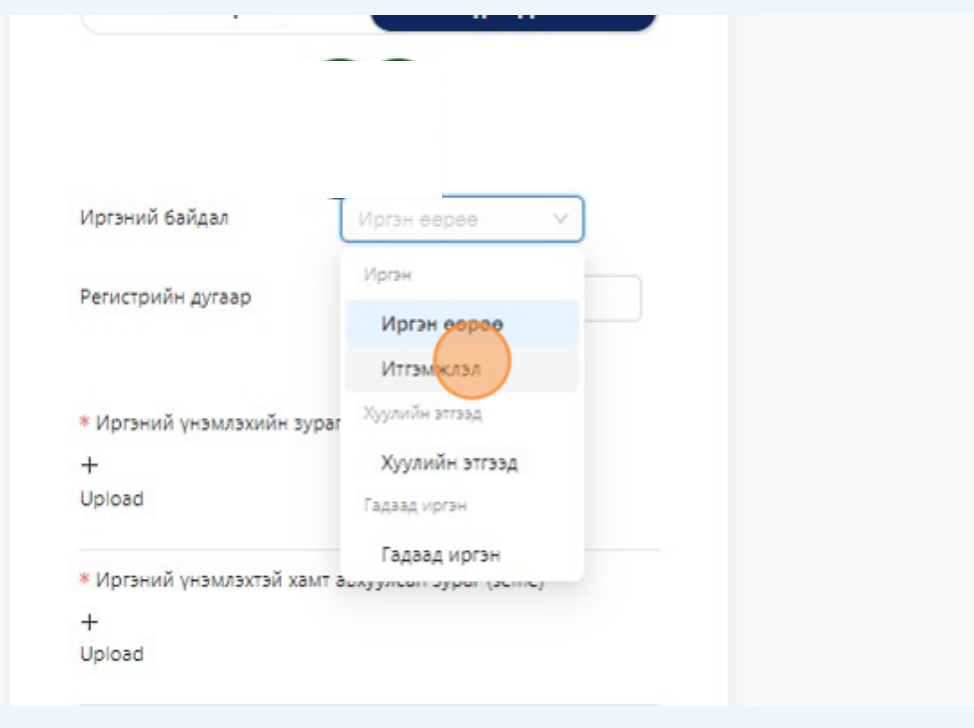

"+" тэмдэг бүхий хэсэгт дарж төлөөлөгчийн үнэмлэхийн зураг оруулна.

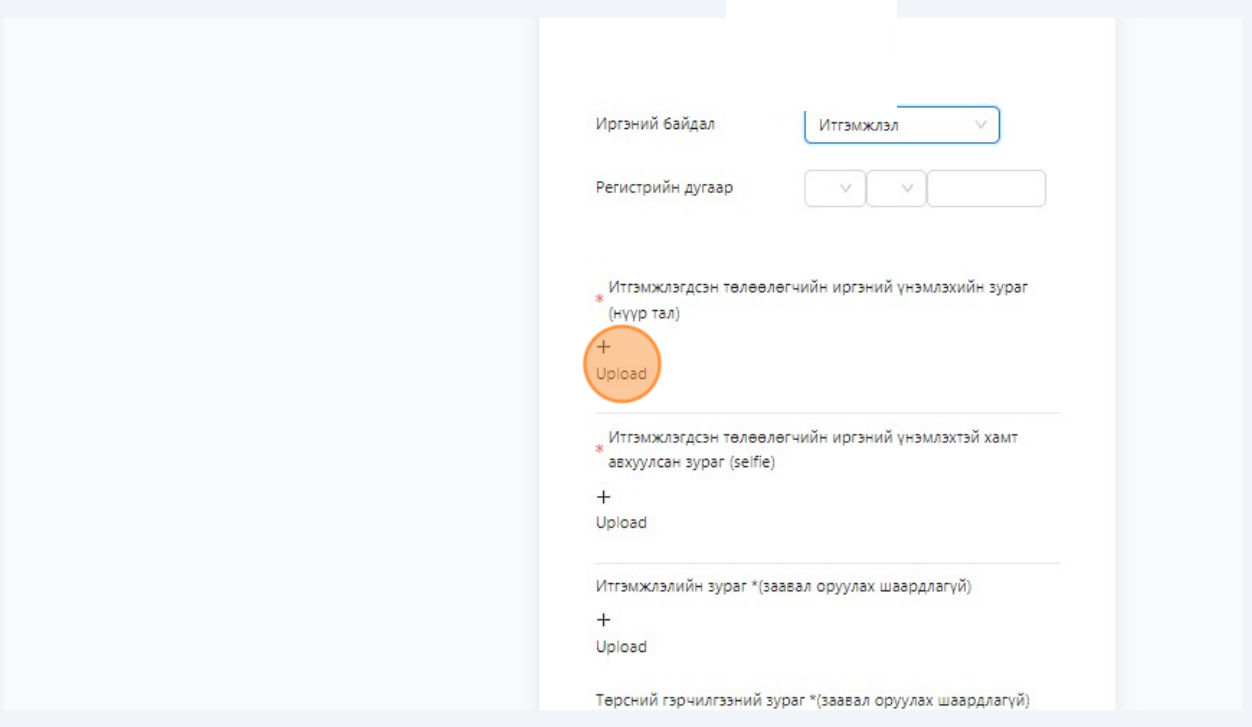

 "+" тэмдэг бүхий хэсэгт дарж итгэмжлэгдсэн төлөөлөгчийн үнэмлэхийн зургийн хамт авхуулсан зураг оруулна.

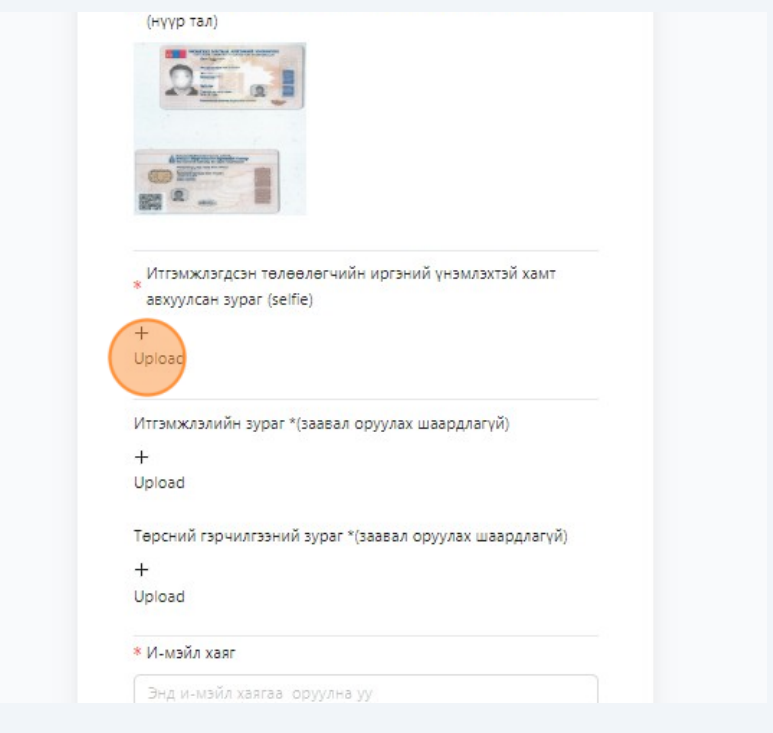

"+" тэмдэг бүхий хэсэгт дарж итгэмжлэлийн зураг оруулна.

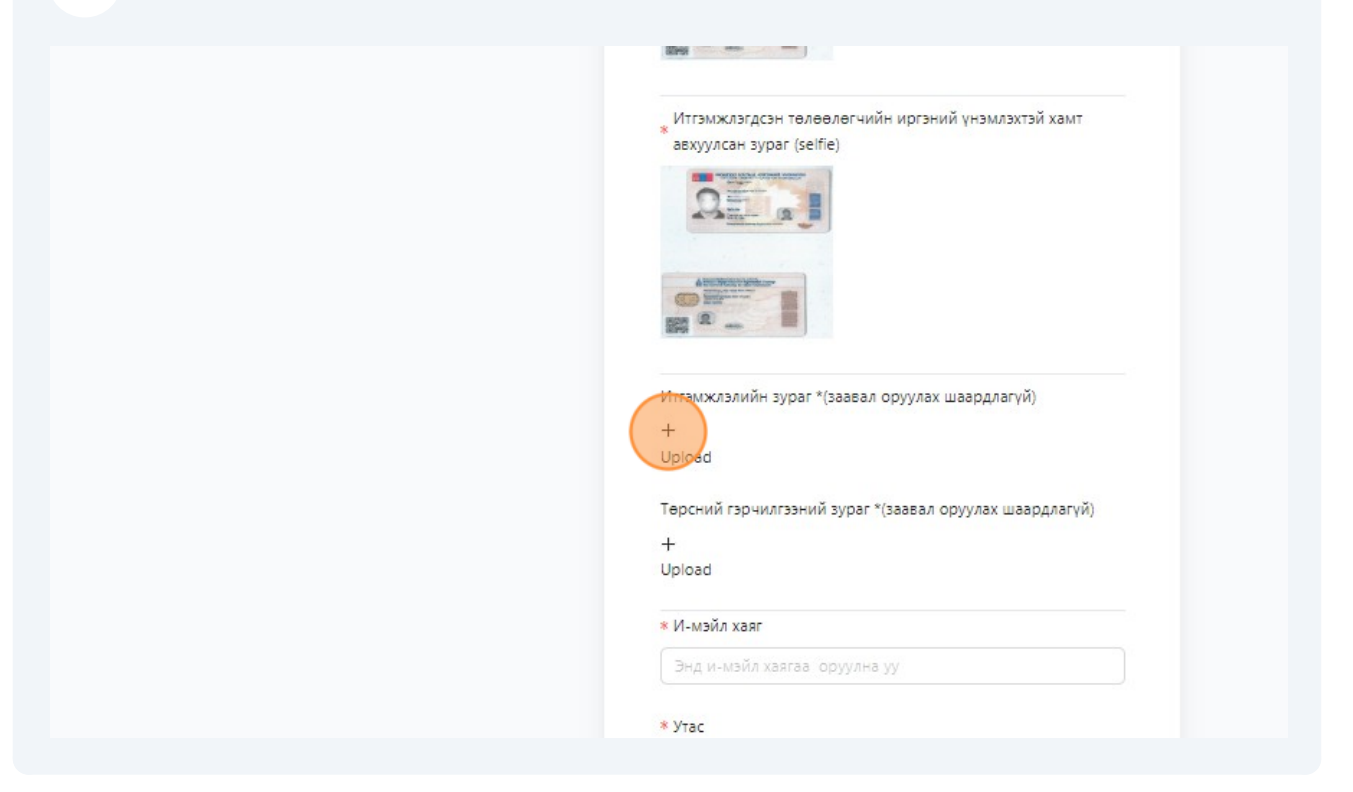

 Хүүхэд тохиолдолд дээрх заавал бөглөх хэсгүүдийн бөглөсний дараа төрсний гэрчилгээний зургийг оруулна.

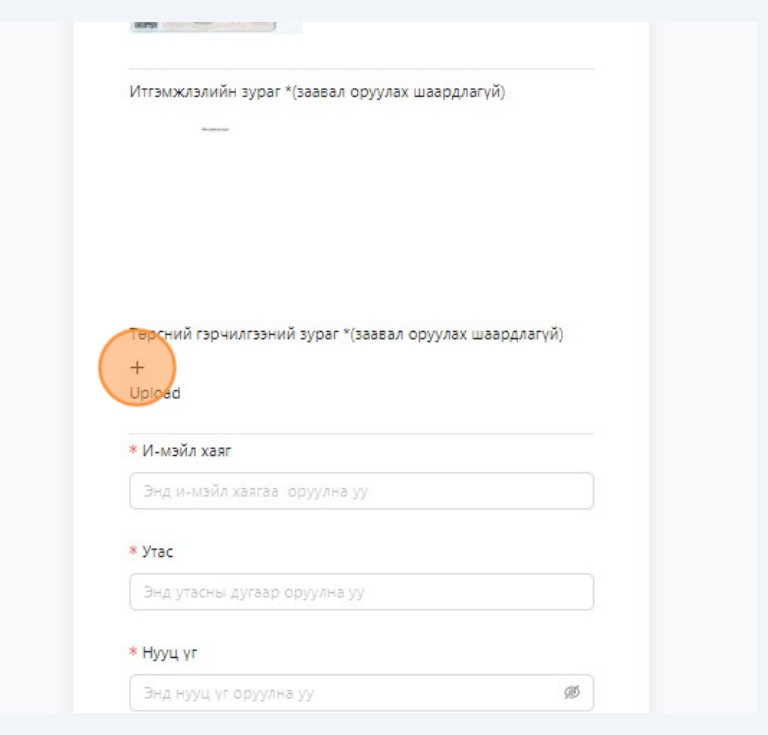

"И-мэйл хаяг" хэсэгт хувьцаа эзэмшигчийн и-мэйл хаягийг оруулна.

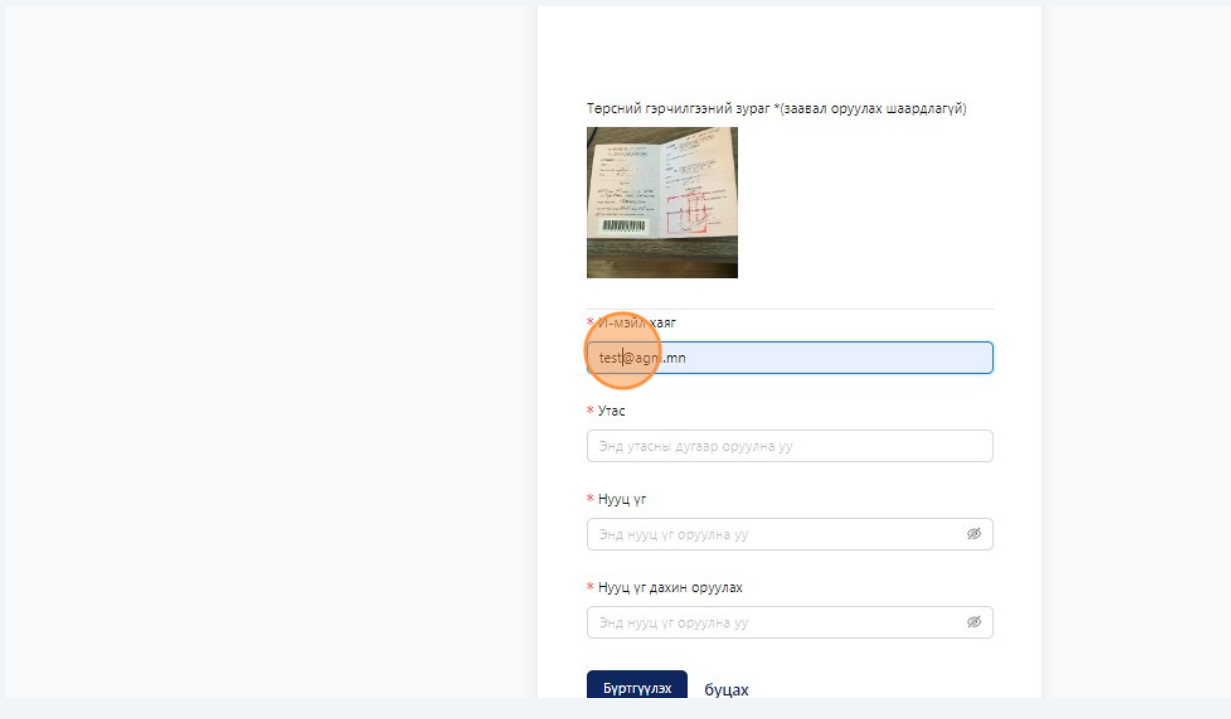

"Утас" хэсэгт хувьцаа эзэмшигчийн холбогдох дугаарын мэдээллийг оруулна.

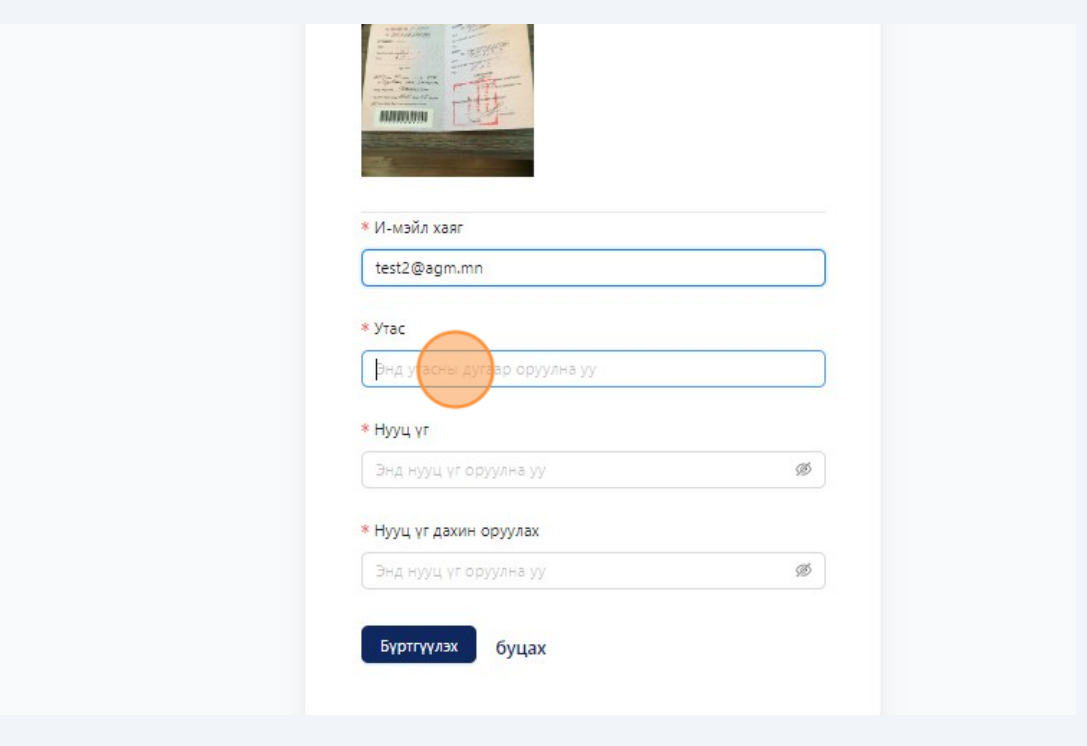

"Нууц үг" хэсэгт хувьцаа эзэмшигч нууц үг зохиож оруулна.

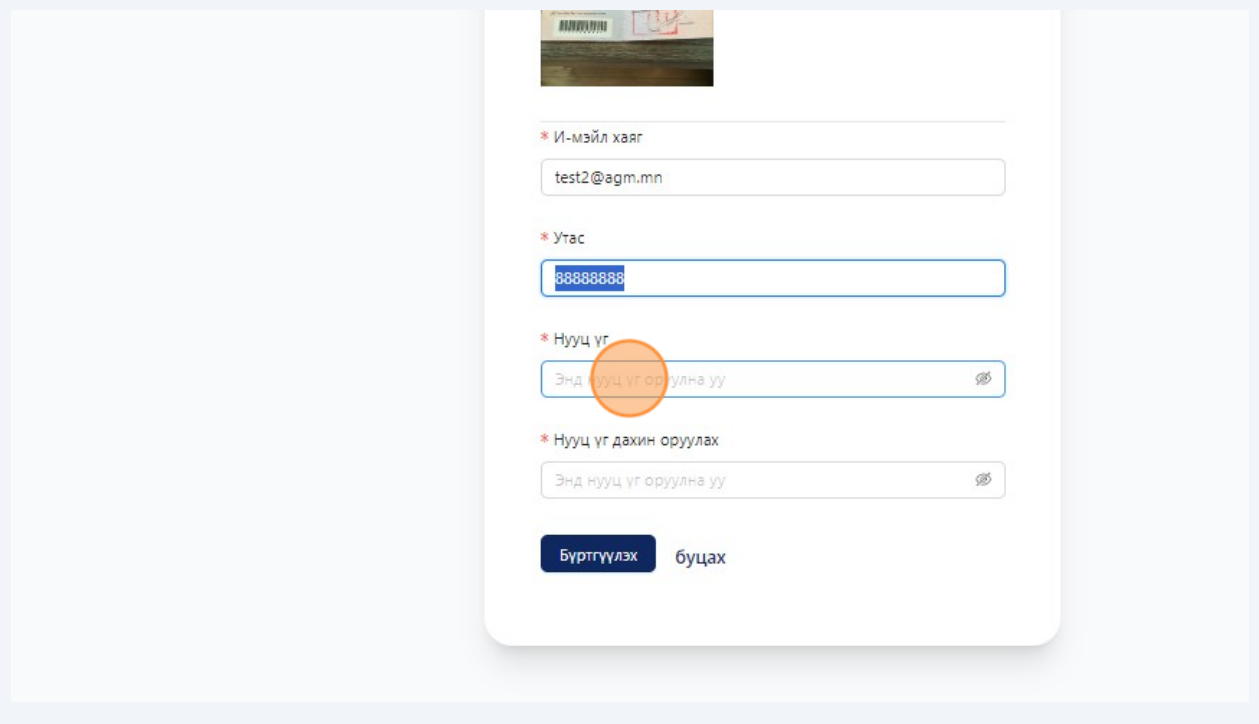

"Нууц үг" хэсэгт хувьцаа эзэмшигч зохиосон нууц үгийг дахин оруулна.

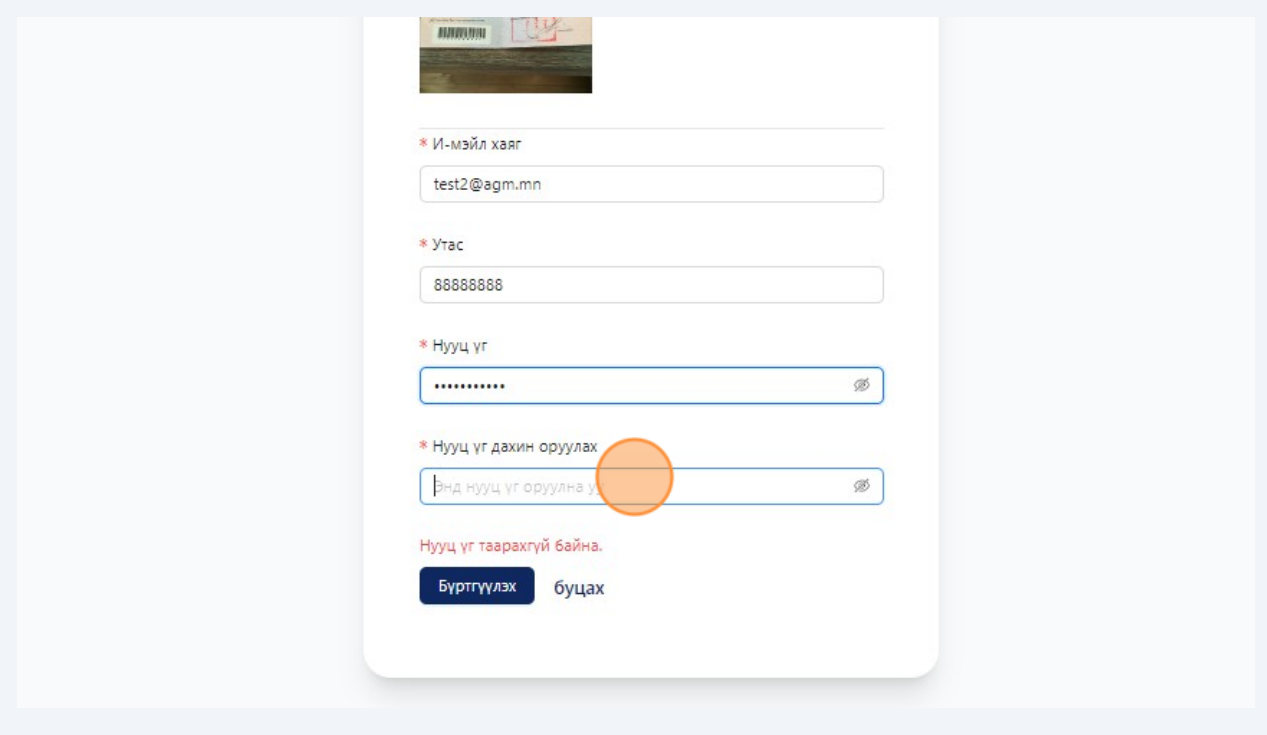

"Бүртгүүлэх" хэсэгт дарж бүртгэлийг үүсгэнэ.

![](_page_14_Picture_25.jpeg)

"OK" хэсэгт дарж бүртгэл үүсгэнэ.

![](_page_14_Picture_3.jpeg)

![](_page_15_Picture_19.jpeg)

![](_page_15_Picture_20.jpeg)

Хуулийн этгээд бүртгүүлэх тохиолдолд "Хуулийн этгээд" сонголтоор бүртгэл үүсгэнэ.

![](_page_15_Picture_21.jpeg)

"Регистийн дугаар" хэсэгт регистийн дугаарын мэдээлэл оруулна.

![](_page_16_Picture_20.jpeg)

 "+" тэмдэг бүхий хэсэгт дарж итгэмжлэгдсэн төлөөлөгчийн үнэмлэхийн зураг оруулна.

![](_page_16_Picture_21.jpeg)

 "+" тэмдэг бүхий хэсэгт дарж итгэмжлэгдсэн төлөөлөгчийн үнэмлэхийн зургийн хамт авхуулсан зураг оруулна.

![](_page_17_Picture_1.jpeg)

"+" тэмдэг бүхий хэсэгт дарж Итгэмжлэлийн зураг оруулна.

![](_page_17_Picture_3.jpeg)

"+" тэмдэг бүхий хэсэгт дарж Компанийн гэрчилгээний зураг оруулна.

![](_page_18_Picture_17.jpeg)

![](_page_18_Picture_18.jpeg)

"Утас" хэсэгт хувьцаа эзэмшигчийн холбогдох дугаарын мэдээллийг оруулна.

![](_page_19_Picture_17.jpeg)

"Нууц үг" хэсэгт хувьцаа эзэмшигч нууц үг зохиож оруулна.

![](_page_19_Picture_18.jpeg)

"Нууц үг" хэсэгт хувьцаа эзэмшигч зохиосон нууц үгийг дахин оруулна.

![](_page_20_Picture_17.jpeg)

"Бүртгүүлэх" хэсэгт дарж бүртгэлийг үүсгэнэ.

![](_page_20_Picture_18.jpeg)

#### "OK" хэсэгт дарж бүртгэл үүсгэнэ.

![](_page_21_Picture_1.jpeg)

#### Гадаад улсын иргэн бүртгүүлэх тохиолдолд

![](_page_21_Picture_26.jpeg)

![](_page_22_Picture_0.jpeg)

![](_page_22_Picture_19.jpeg)

### "Регистийн дугаар" хэсэгт регистийн дугаарын мэдээлэл оруулна.

![](_page_22_Picture_20.jpeg)

"+" тэмдэг бүхий хэсэгт дарж гадаад пасспортын зураг оруулна.

![](_page_23_Picture_28.jpeg)

+" тэмдэг бүхий хэсэгт дарж гадаад пасспортын хамт авхуулсан зураг оруулна.

![](_page_23_Picture_3.jpeg)

**49** Хэвэр итгэмжлэлтэй бол "+" тэмдэг бүхий хэсэгт дарж итгэмжлэлийн зураг оруулна.

![](_page_24_Picture_1.jpeg)

**50** +" тэмдэг бүхий хэсэгт дарж итгэмжлэгдсэн төлөөлөгчийн иргэний үнэмлэхний зураг оруулна.

![](_page_24_Picture_31.jpeg)

 "И-мэйл хаяг"хэсэгт хувьцаа эзэмшигчийн и-мэйл хаягийн мэдээллийг оруулна.

![](_page_25_Picture_21.jpeg)

"Утас" хэсэгт хувьцаа эзэмшигчийн холбогдох дугаарын мэдээллийг оруулна.

![](_page_25_Picture_22.jpeg)

"Нууц үг" хэсэгт хувьцаа эзэмшигч нууц үг зохиож оруулна.

![](_page_26_Picture_17.jpeg)

"Нууц үг" хэсэгт хувьцаа эзэмшигч зохиосон нууц үгийг дахин оруулна.

![](_page_26_Picture_18.jpeg)

"Бүртгүүлэх" хэсэгт дарж бүртгэлийг үүсгэнэ.

![](_page_27_Picture_17.jpeg)

### "OK" хэсэгт дарж бүртгэл үүсгэнэ.

![](_page_27_Picture_18.jpeg)